# SRT-IMX8P

Gateway & Expansion Board

User's Manual 1st Ed

# Copyright Notice

This document is copyrighted, 2022. All rights are reserved. The original manufacturer reserves the right to make improvements to the products described in this manual at any time without notice.

No part of this manual may be reproduced, copied, translated, or transmitted in any form or by any means without the prior written permission of the original manufacturer. Information provided in this manual is intended to be accurate and reliable. However, the original manufacturer assumes no responsibility for its use, or for any infringements upon the rights of third parties that may result from its use.

The material in this document is for product information only and is subject to change without notice. While reasonable efforts have been made in the preparation of this document to assure its accuracy, AAEON assumes no liabilities resulting from errors or omissions in this document, or from the use of the information contained herein.

AAEON reserves the right to make changes in the product design without notice to its

users.

The following product names and trademarks are properties of their respective owners:

- ⚫ Microsoft Windows is a registered trademark of Microsoft Corp.
- ⚫ Intel is a registered trademark of Intel Corporation
- ⚫ Arm, Cortex, and Cortex-A53 are registered trademarks of Arm Limited (or its subsidiaries).
- IBM, PC/AT, PS/2, and VGA are trademarks of International Business Machines Corporation.
- ⚫ Debian is a registered trademark of Software in the Public Interest, Inc.

All other product names or trademarks are properties of their respective owners. No ownership is implied or assumed for products, names or trademarks not herein listed by the publisher of this document.

# Packing List

Before setting up your product, please make sure the following items have been shipped:

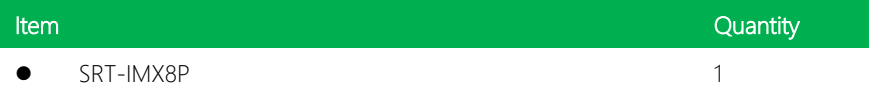

If any of these items are missing or damaged, please contact your distributor or sales representative immediately.

# About this Document

This User's Manual contains all the essential information, such as detailed descriptions and explanations on the product's hardware and software features (if any), its specifications, dimensions, jumper/connector settings/definitions, and driver installation instructions (if any), to facilitate users in setting up their product.

Users may refer to the product page at AAEON.com for the latest version of this document.

### Safety Precautions

Please read the following safety instructions carefully. It is advised that you keep this manual for future references

- 1. All cautions and warnings on the device should be noted.
- 2. Make sure the power source matches the power rating of the device.
- 3. Position the power cord so that people cannot step on it. Do not place anything over the power cord.
- 4. Always completely disconnect the power before working on the system's hardware.
- 5. No connections should be made when the system is powered as a sudden rush of power may damage sensitive electronic components.
- 6. If the device is not to be used for a long time, disconnect it from the power supply to avoid damage by transient over-voltage.
- 7. Always disconnect this device from any AC supply before cleaning.
- 8. While cleaning, use a damp cloth instead of liquid or spray detergents.
- 9. Make sure the device is installed near a power outlet and is easily accessible.
- 10. Keep this device away from humidity.
- 11. Place the device on a solid surface during installation to prevent falls
- 12. Do not cover the openings on the device to ensure optimal heat dissipation.
- 13. Watch out for high temperatures when the system is running.
- 14. Do not touch the heat sink or heat spreader when the system is running
- 15. Never pour any liquid into the openings. This could cause fire or electric shock.
- 16. As most electronic components are sensitive to static electrical charge, be sure to ground yourself to prevent static charge when installing the internal components. Use a grounding wrist strap and contain all electronic components in any static-shielded containers.
- 17. If any of the following situations arises, please the contact our service personnel:
	- i. Damaged power cord or plug
	- ii. Liquid intrusion to the device
	- iii. Exposure to moisture
	- iv. Device is not working as expected or in a manner as described in this manual
	- v. The device is dropped or damaged
	- vi. Any obvious signs of damage displayed on the device

# 18. DO NOT LEAVE THIS DEVICE IN AN UNCONTROLLED ENVIRONMENT WITH TEMPERATURES BEYOND THE DEVICE'S PERMITTED STORAGE TEMPERATURES (SEE CHAPTER 1) TO PREVENT DAMAGE.

# FCC Statement

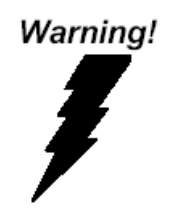

This device complies with Part 15 FCC Rules. Operation is subject to the following two conditions: (1) this device may not cause harmful interference, and (2) this device must accept any interference received including interference that may cause undesired operation.

#### *Caution:*

*There is a danger of explosion if the battery is incorrectly replaced. Replace only with the same or equivalent type recommended by the manufacturer. Dispose of used batteries according to the manufacturer's instructions and your local government's recycling or disposal directives.*

#### *Attention:*

*Il y a un risque d'explosion si la batterie est remplacée de façon incorrecte. Ne la remplacer qu'avec le même modèle ou équivalent recommandé par le constructeur. Recycler les batteries usées en accord avec les instructions du fabricant et les directives gouvernementales de recyclage.*

# China RoHS Requirements (CN)

产品中有毒有害物质或元素名称及含量

AAEON Main Board/ Daughter Board/ Backplane

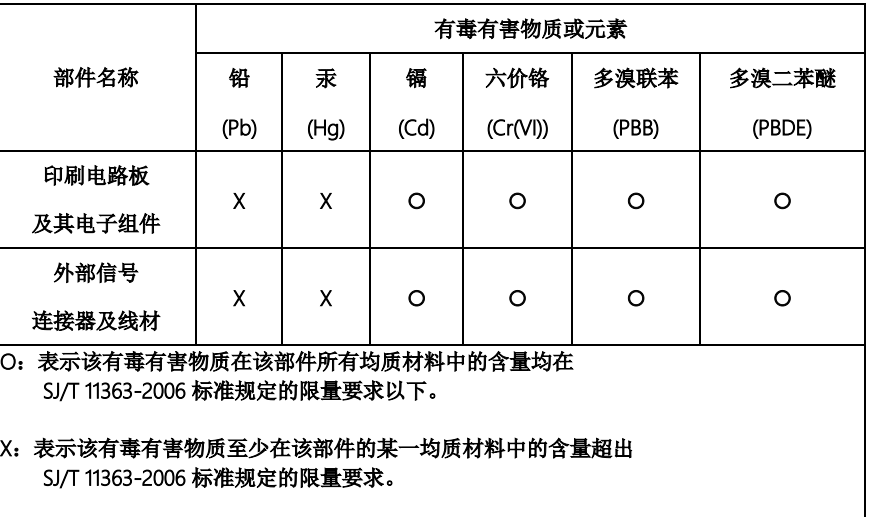

备注:此产品所标示之环保使用期限,系指在一般正常使用状况下。

# Poisonous or Hazardous Substances or Elements in Products

AAEON Main Board/ Daughter Board/ Backplane

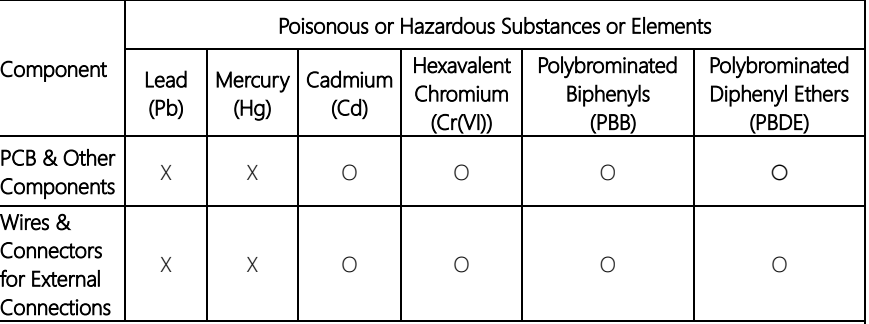

O:The quantity of poisonous or hazardous substances or elements found in each of the component's parts is below the SJ/T 11363-2006-stipulated requirement.

X: The quantity of poisonous or hazardous substances or elements found in at least one of the component's parts is beyond the SJ/T 11363-2006-stipulated requirement.

Note: The Environment Friendly Use Period as labeled on this product is applicable under normal usage only

# Table of Contents

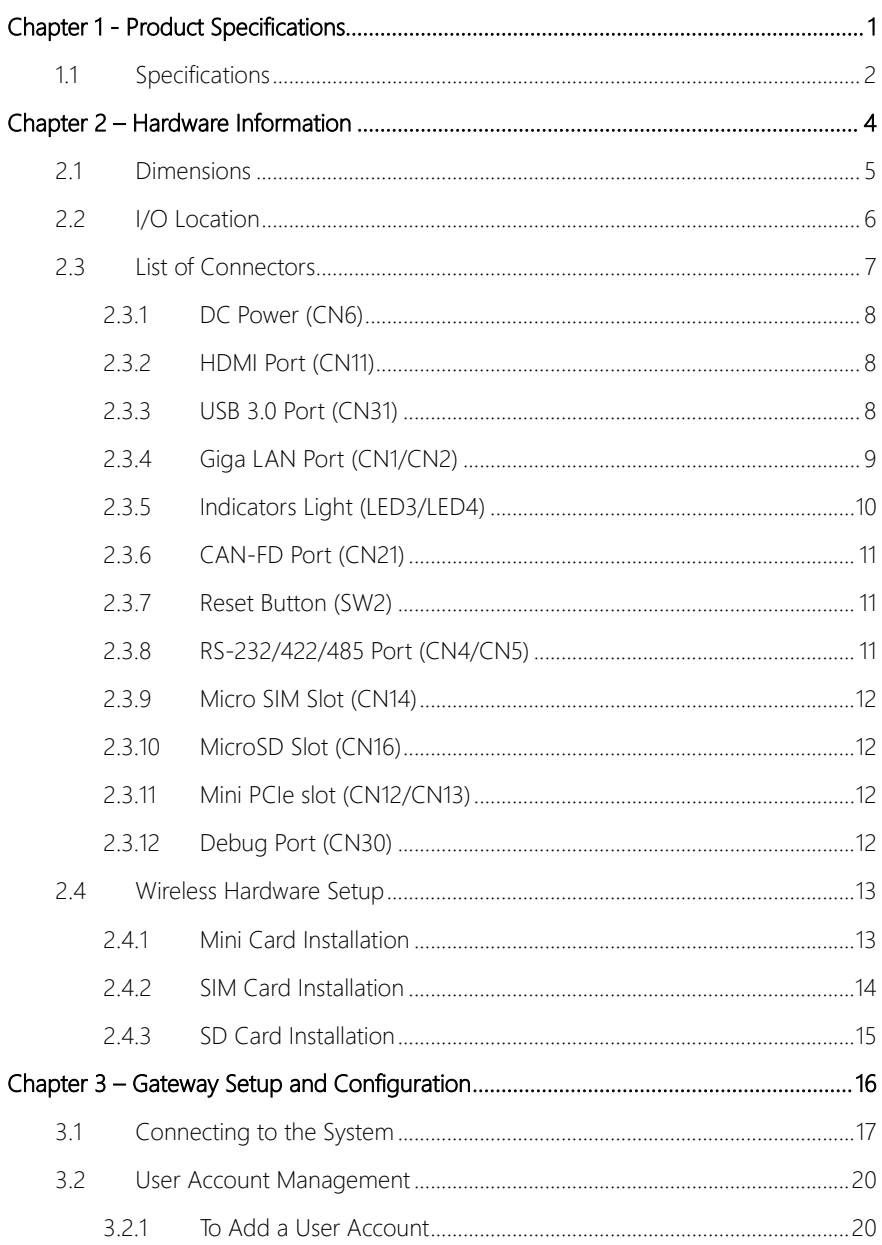

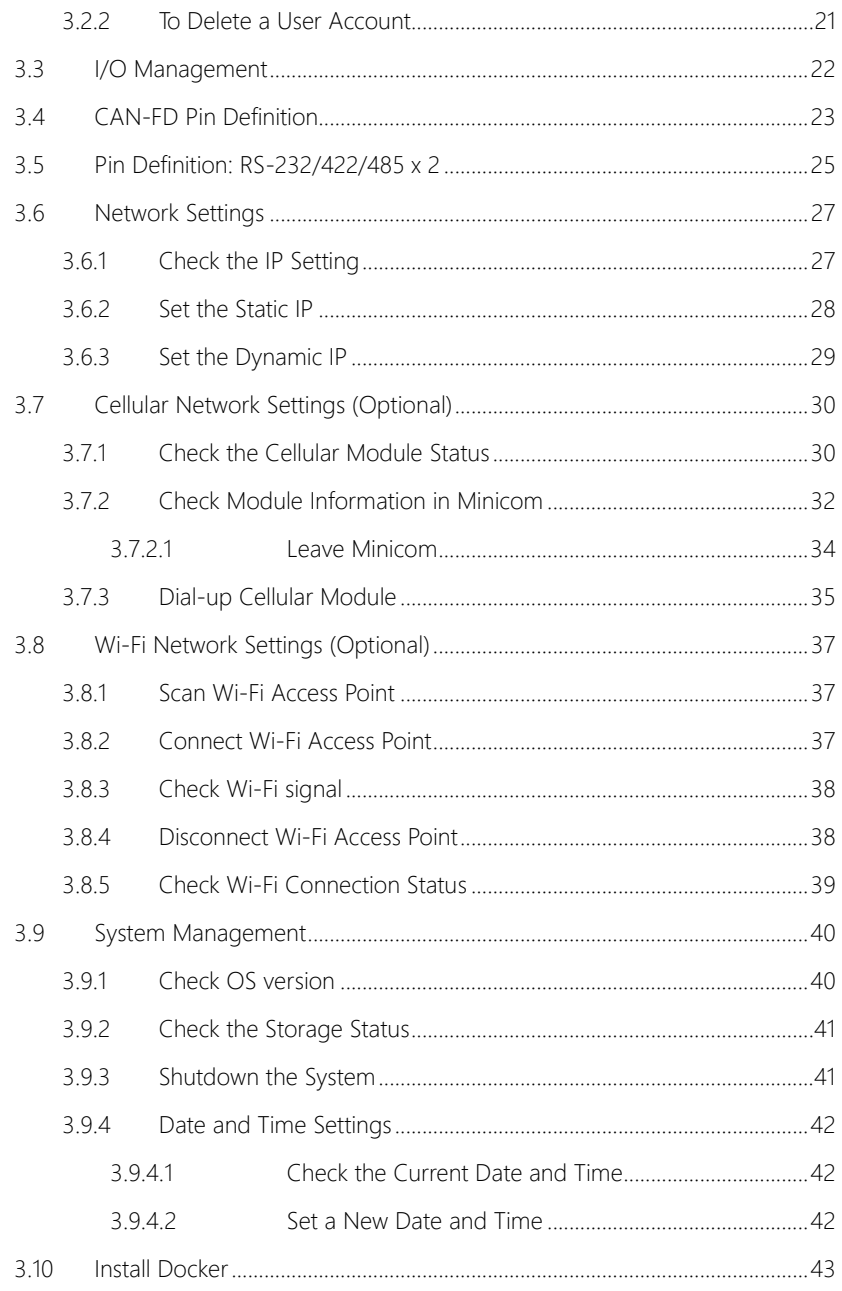

<span id="page-12-0"></span>SRT-IMX8P

# Chapter 1

Product Specifications

# <span id="page-13-0"></span>1.1 Specifications

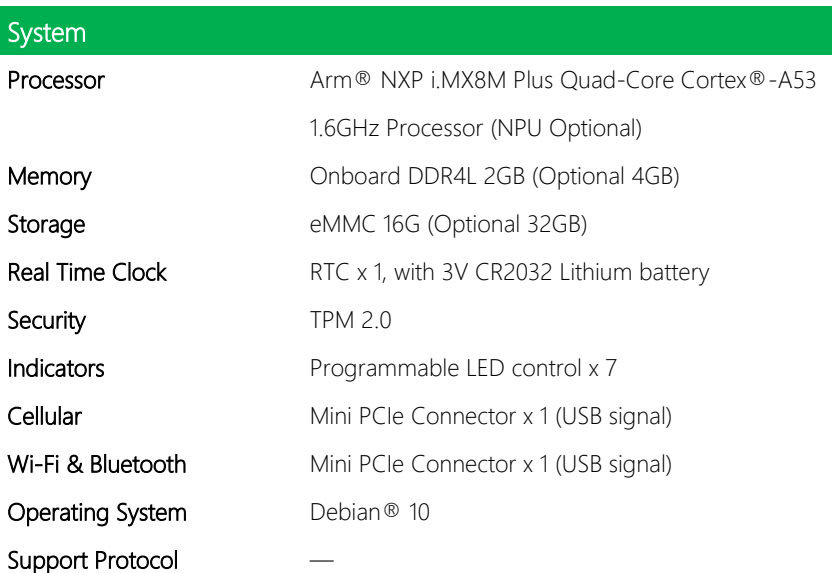

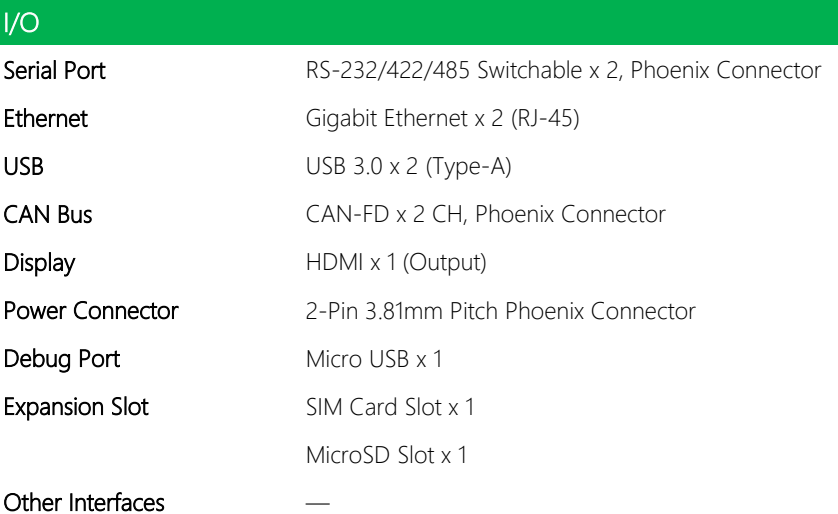

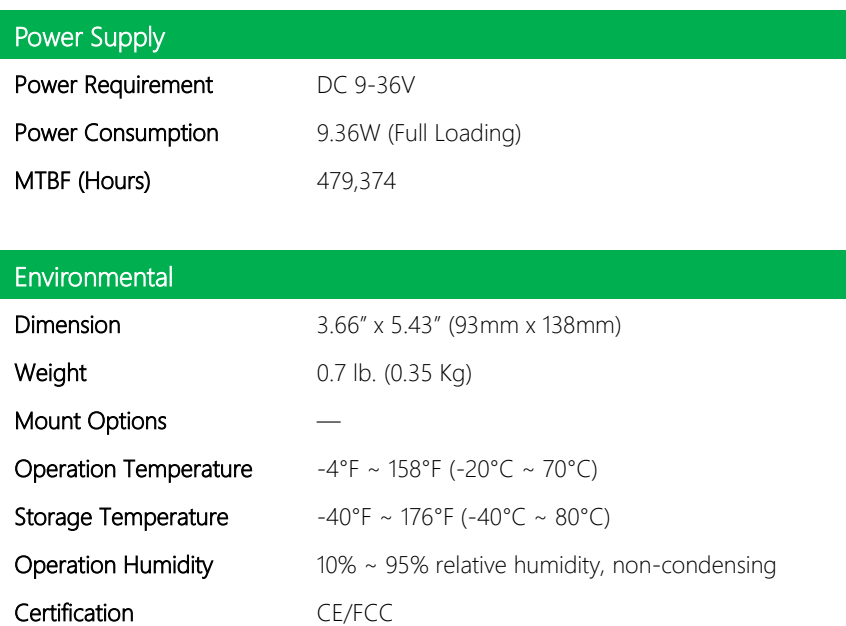

# Chapter 2

<span id="page-15-0"></span>Hardware Information

# <span id="page-16-0"></span>2.1 Dimensions

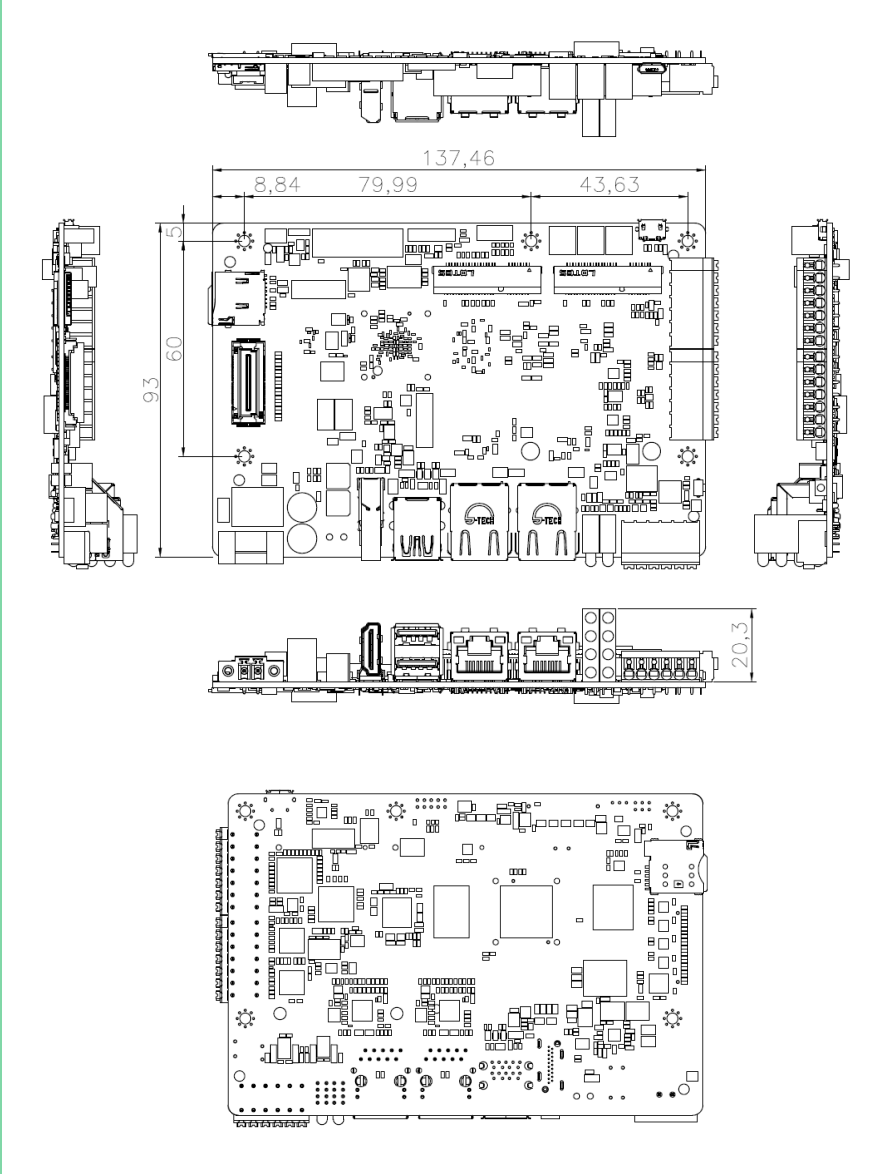

# <span id="page-17-0"></span>2.2 I/O Location

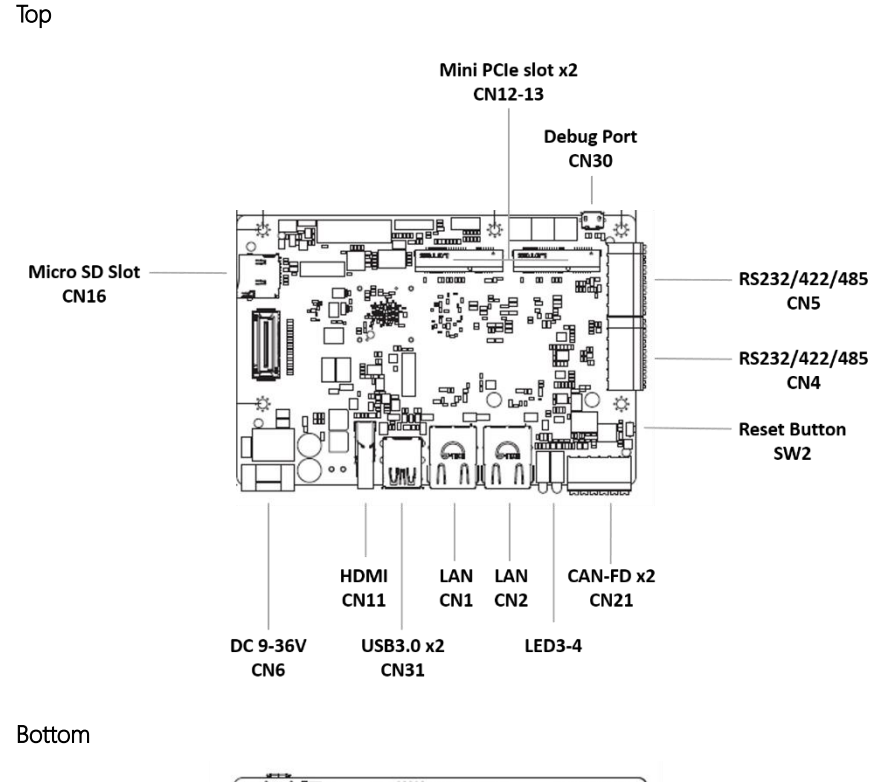

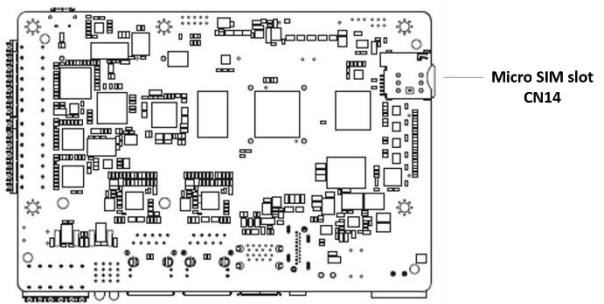

*Chapter 2 – Hardware Information 6*

# <span id="page-18-0"></span>2.3 List of Connectors

The SRT-IMX8P features several connectors which can be configured for your application. This section details those connections and their specifications.

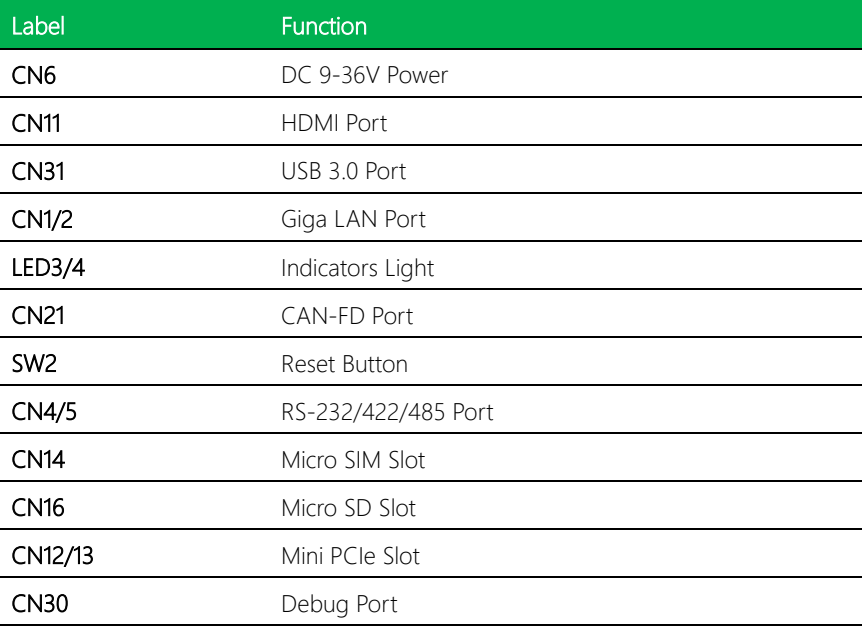

l,

l,

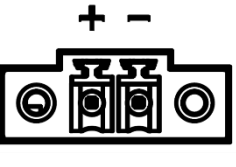

**DC IN 9V~36V** 

<span id="page-19-0"></span>The gateway can accept DC 9-36V input though a 2-pin phoenix connector.

Note: Input connector should be secured by 18-24mm AWG wire and torque value of 2kg lb.-in.

# <span id="page-19-1"></span>2.3.2 HDMI Port (CN11)

The HDMI support port enables video output to an external display.

# <span id="page-19-2"></span>2.3.3 USB 3.0 Port (CN31)

The USB 3.0 is a Type-A connector, and can also support USB mass storage.

# <span id="page-20-0"></span>2.3.4 Giga LAN Port (CN1/CN2)

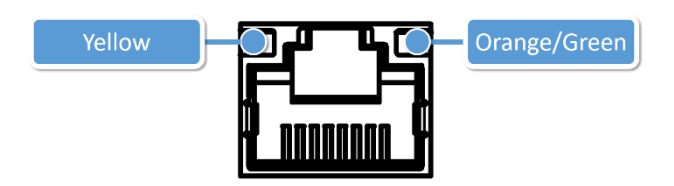

The standard RJ-45 LAN Jack provides connection to the Local Area Network (LAN).

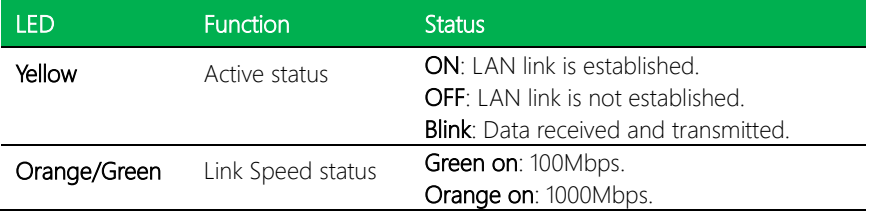

# <span id="page-21-0"></span>2.3.5 Indicators Light (LED3/LED4)

User can control the 7 LED via the GPIO.

#### The control command for LED 1:

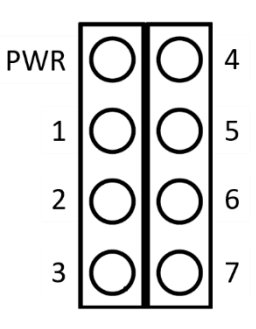

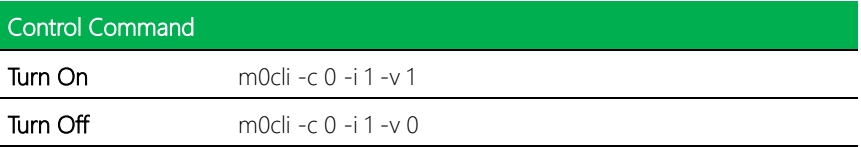

Note: i: LED number.

# <span id="page-22-0"></span>2.3.6 CAN-FD Port (CN21)

Provides two phoenix CANbus ports for external device connection.

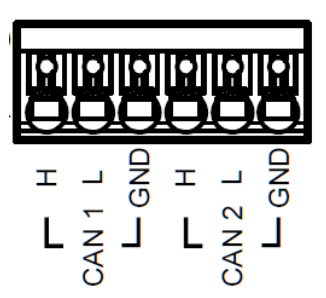

Check Chapter 3 for more information.

# <span id="page-22-1"></span>2.3.7 Reset Button (SW2)

Press the button to reboot the OS.

# <span id="page-22-2"></span>2.3.8 RS-232/422/485 Port (CN4/CN5)

Provides two phoenix connectors for RS-232/422/485 interface.

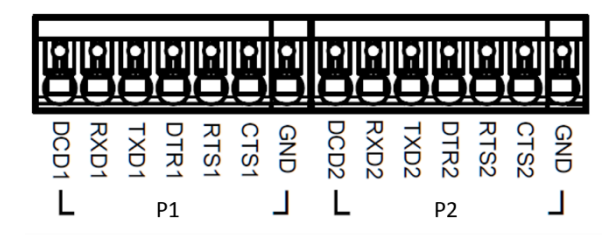

Check chapter 3 for more information.

<span id="page-23-0"></span>User can insert the micro SIM card into the slot when using an LTE module via the mini card slot.

# <span id="page-23-1"></span>2.3.10 MicroSD Slot (CN16)

User can increase the available storage by insert the microSD card.

# <span id="page-23-2"></span>2.3.11 Mini PCIe slot (CN12/CN13)

The two slots support Wi-Fi or 4G LTE modules.

# <span id="page-23-3"></span>2.3.12 Debug Port (CN30)

Log into the gateway's Linux OS via SSH by debug port (Micro USB type).

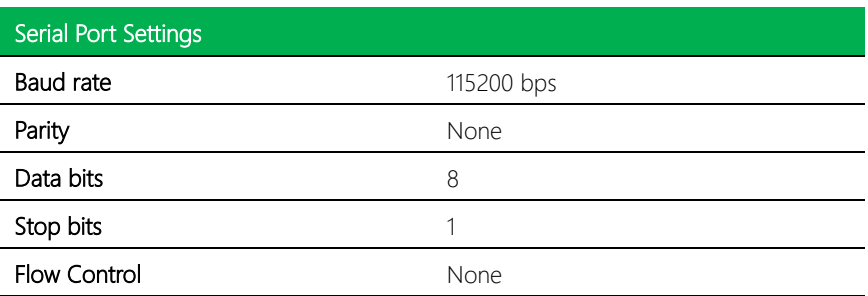

See Chapter 3 for further information.

# <span id="page-24-0"></span>2.4 Wireless Hardware Setup

SRT-IMX8P features mini PCIe slots and a Micro SIM card slot for connecting to wireless networks such as 4G LTE and WiFi. This section details how to install a SIM Card, 4G/LTE module, and WiFi module.

# <span id="page-24-1"></span>2.4.1 Mini Card Installation

Insert the 4G/LTE, or Wi-Fi/BT module into the slot and connect the RF coaxial cable to the module.

Note: The installation slots are the same as the below image.

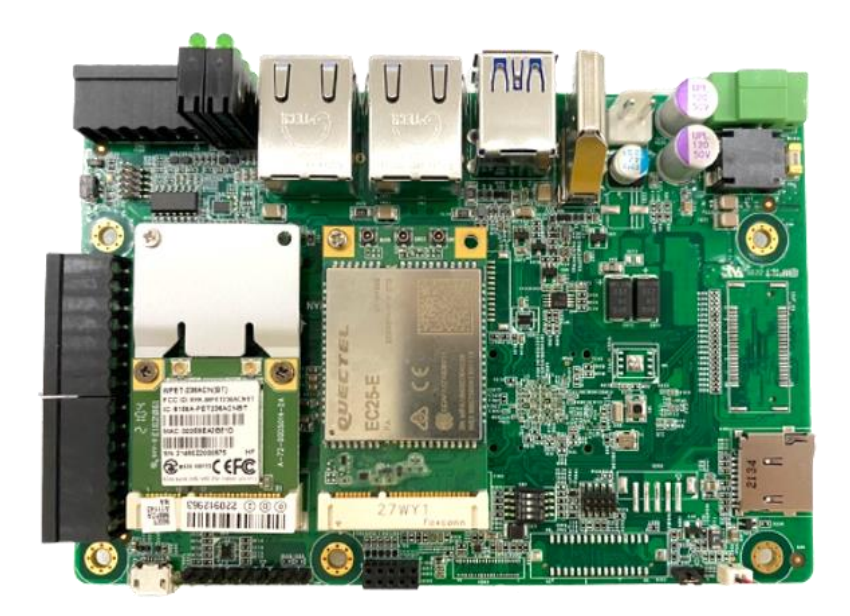

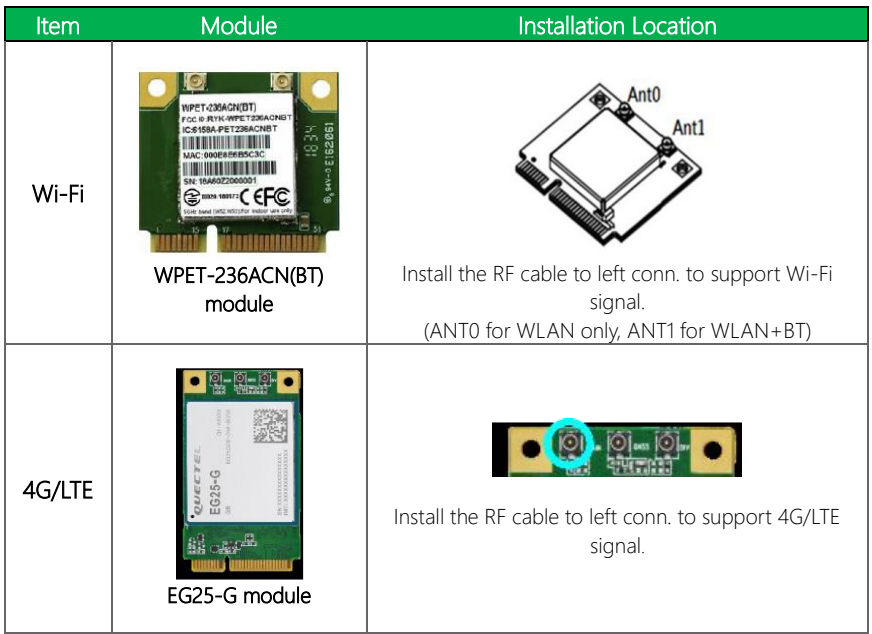

# <span id="page-25-0"></span>2.4.2 SIM Card Installation

To install a SIM Card (Micro SIM) simply insert the SIM Card into the slot as shown.

Ensure the card is correctly oriented.

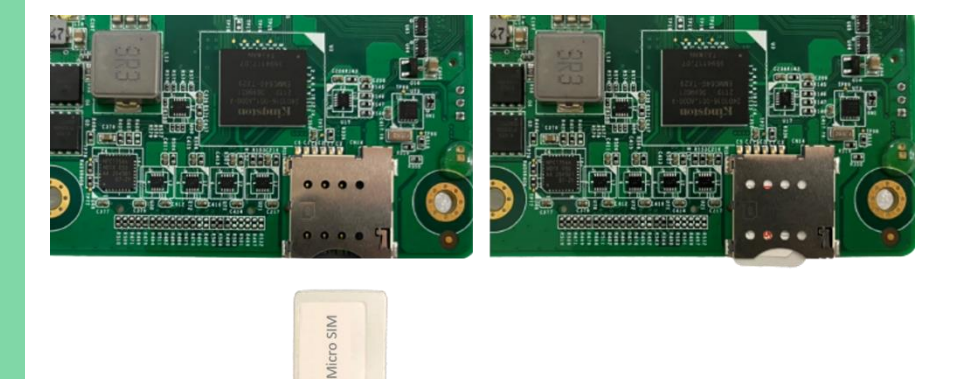

# <span id="page-26-0"></span>2.4.3 SD Card Installation

To install an SD Card simply insert it into the slot as shown. Ensure the card is correctly oriented.

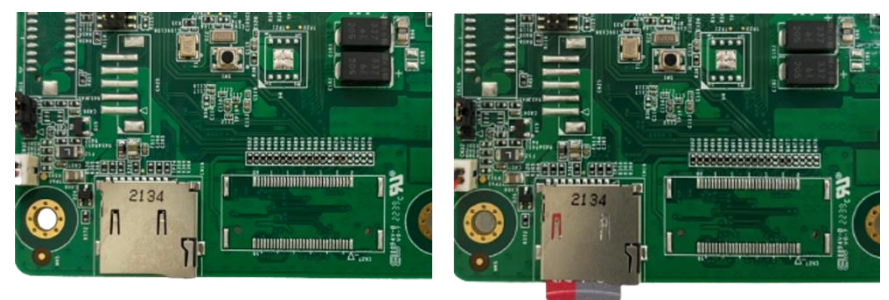

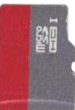

# SRT-IMX8P Chapter 3

<span id="page-27-0"></span>– Gateway Setup and Configuration

# <span id="page-28-0"></span>3.1 Connecting to the System

When connecting a PC or laptop to the SRT-IMX8P, using PuTTY with Windows 10 is recommended. Users can download the software from the PuTTY website.

Step 1: Download the PuTTY tools: https://www.putty.org/.

Step 2: Switch jumper (SW3) to 0010. (Factory default settings).

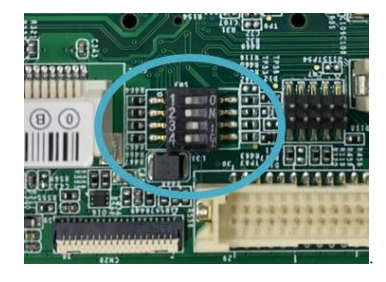

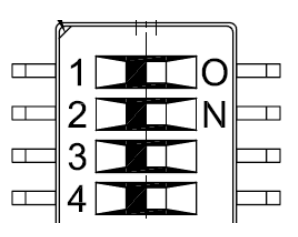

PIN 1, 2, 4: Switch to OFF.

PIN 3: Switch to ON.

Step 3: Connect the gateway via a USB cable.

Connect your computer to the SRT-IMX8P using the Micro USB port.

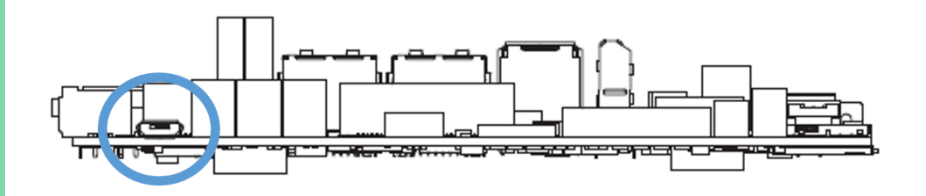

Step 4: Open Device Manager and locate Multifunction Composite Gadget. Double click on the device. A pop-up should appear, with a notice that the CDC Serial is unrecognized

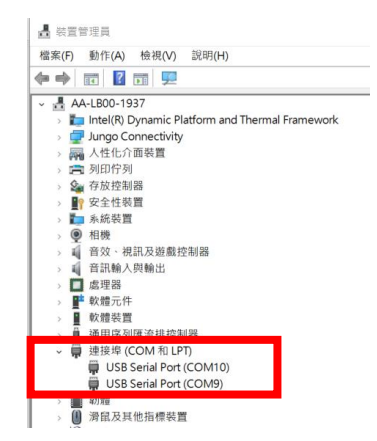

Step 5: Open the PuTTY application. In the configuration menu, type in the COM port and type 115200 in the Speed column. Select "Serial" under the Connection Type heading, then click the Open button to run PuTTY..

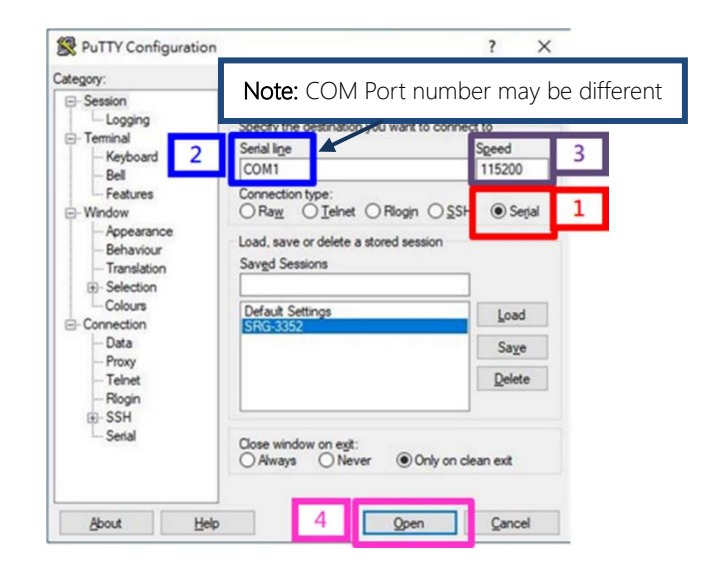

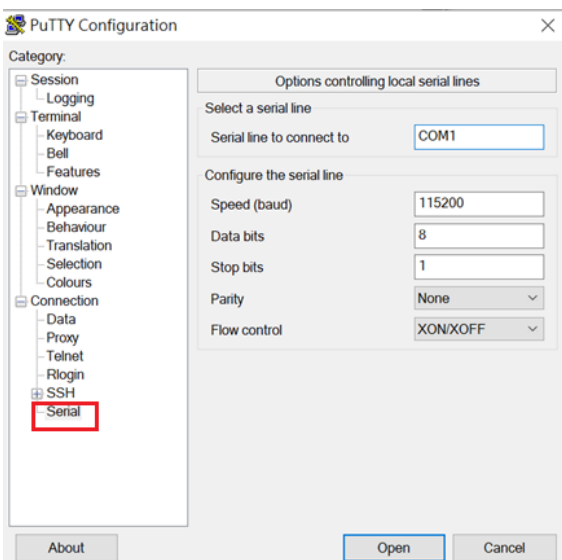

Step 6: Log into the system using the below credentials.

#### Username: root

#### Password: aaeon

You will see a welcome message when you have successfully connected to the

gateway.

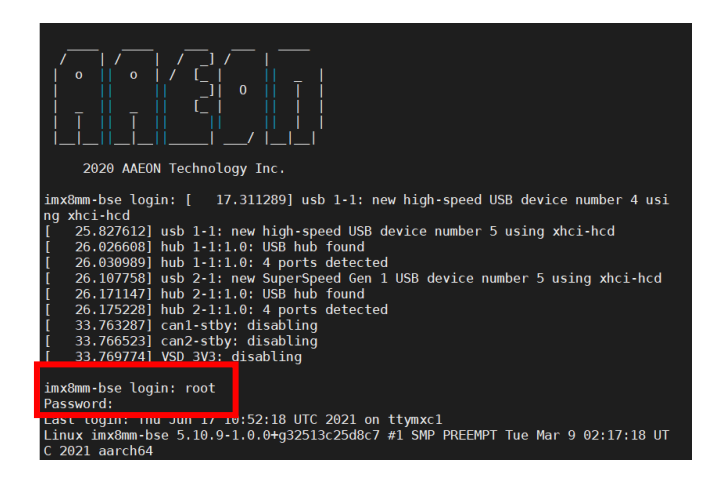

*Chapter 3 – Gateway Setup and Configuration 19*

# <span id="page-31-0"></span>3.2 User Account Management

This section will show you how to manage user accounts on this system.

### <span id="page-31-1"></span>3.2.1 To Add a User Account

Command Line:

#### *\$ sudo useradd USERACCOUNT*

E.g. (USERACCOUNT: jonny)

*\$ sudo adduser jonny*

When successful, output will display as below.

```
aaeon@imx8mm-bse:~$ sudo adduser jonny
 [sudo] password for aaeon:
Adding user 'jonny' ...<br>Adding user 'jonny' ...<br>Adding new group 'jonny' (1002) ...<br>Adding new user 'jonny' (1002) with group 'jonny' ...<br>Creating home directory '/home/jonny' ...
Copying files from '/etc/skel' ...
New password:
Retype new password:
passwd: password updated successfully
Changing the user information for jonny
Enter the new value, or press ENTER for the default
           Full Name []:
           Room Number []:
           Work Phone []:
           Home Phone []:
           Other []:
 Is the information correct? [Y/n] y
```
# <span id="page-32-0"></span>3.2.2 To Delete a User Account

Command Line:

*\$ sudo userdel USERACCOUNT*

E.g. (USERACCOUNT: jonny)

*\$ sudo userdel jonny*

When successful, output will display as below.

aaeon@imx8mm-bse:~\$ sudo userdel jonny [sudo] password for aaeon:

# <span id="page-33-0"></span>3.3 I/O Management

This section will show you how to operate the I/O function.

#### Control GPIO

Command:

*gpionum: 85*

#### Set GPIO direction:

E.g.

*echo 85 > /sys/class/gpio/export echo "out" > /sys/class/gpio/gpio85/direction*

#### Set GPIO ON:

E.g.

*echo 1 > /sys/class/gpio/gpio85/value*

#### Set GPIO OFF:

E.g.

*echo 0 > /sys/class/gpio/gpio85/value*

When successful, output will display as below.

root@imx8mm-bse:~# echo 1 > /sys/class/gpio/gpio85/value  $root@imx@mm-bse:~#$  echo  $0$  > /sys/class/qpio/qpio85/value

# <span id="page-34-0"></span>3.4 CAN-FD Pin Definition

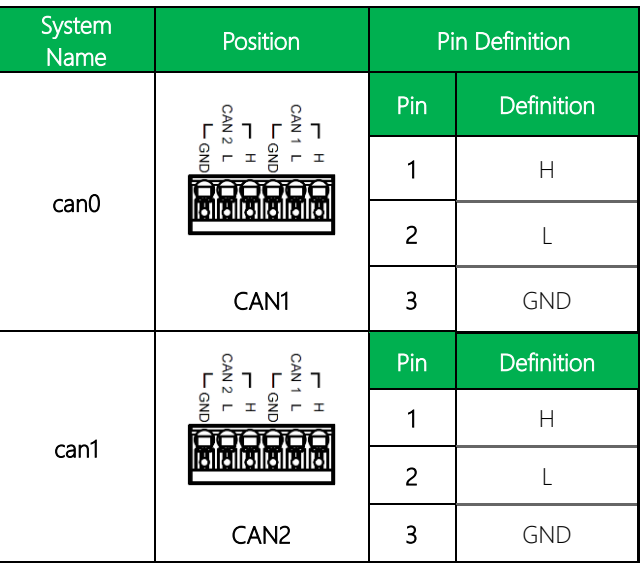

#### CANBus Read/Write

The two ports can be connected to each other, as below:

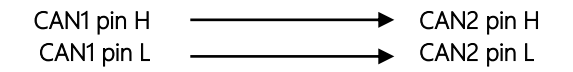

Command:

Run CANBus script:

*ifconfig can0 down ip link set can0 type can loopback off ip link set can0 type can bitrate 1000000 triple-sampling on*

*ifconfig can1 down ip link set can1 type can loopback off ip link set can1 type can bitrate 1000000 triple-sampling on*

*ifconfig can0 up ifconfig can1 up*

*candump can0& candump can1& cansend can0 111#1122334455667788 cansend can1 111#8877665544332211*

When successful, output will display as below.

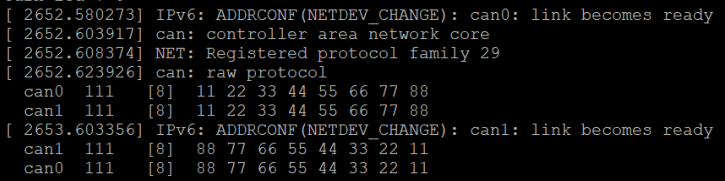

# <span id="page-36-0"></span>3.5 Pin Definition: RS-232/422/485 x 2

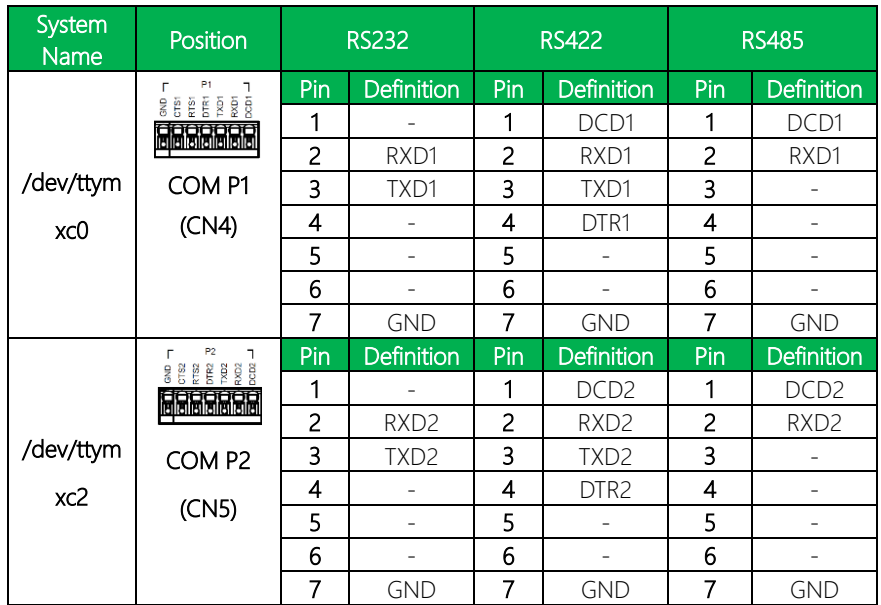

# Check/Switch RS-232/422/485 Mode

Command:

Check Current Mode:

# COM P1 (CN4):

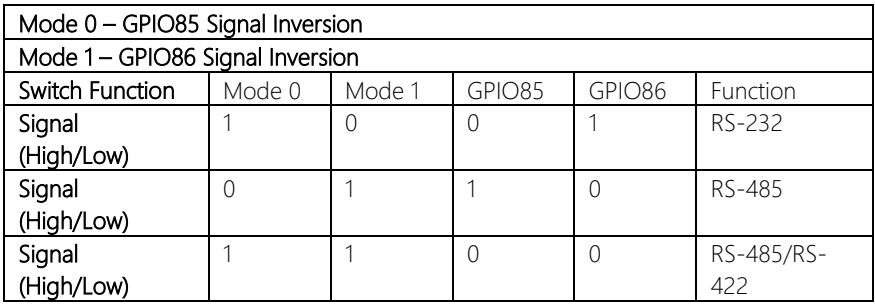

#### COM P2 (CN5):

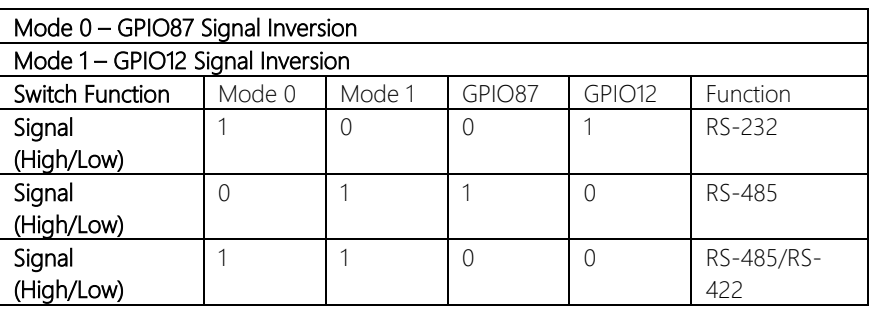

#### RS232 Mode GPIO control:

*echo 0 > /sys/class/gpio/gpio85/value echo 1 > /sys/class/gpio/gpio86/value echo 0 > /sys/class/gpio/gpio87/value echo 1 > /sys/class/gpio/gpio12/value*

#### RS485 Mode GPIO control:

*echo 1 > /sys/class/gpio/gpio85/value echo 0 > /sys/class/gpio/gpio86/value echo 1 > /sys/class/gpio/gpio87/value echo 0 > /sys/class/gpio/gpio12/value*

#### RS422 Mode GPIO control:

*echo 0 > /sys/class/gpio/gpio85/value echo 0 > /sys/class/gpio/gpio86/value echo 0 > /sys/class/gpio/gpio87/value echo 0 > /sys/class/gpio/gpio12/value*

#### <span id="page-38-0"></span>3.6 Network Settings

This section will show you how to check and setup the network settings.

# <span id="page-38-1"></span>3.6.1 Check the IP Setting

Command:

*\$ nmcli dev sh*

#### *NETWORKPROFILE ->It should be:*

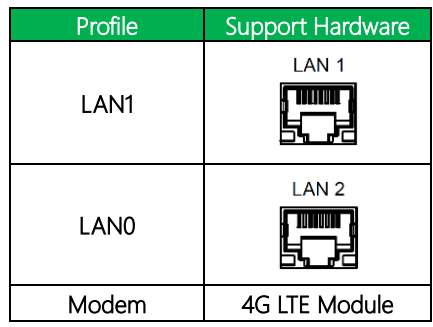

When successful, output will display as below.

```
oot@imx8mm-bse:~# nmcli dev sh
 ENERAL.DEVICE:
SENERAL.DEVICE.<br>SENERAL.TYPE:<br>SENERAL.HWADDR:<br>SENERAL.MTU:
                                                                                                      \frac{1}{2}<br>a2:A6:69:56:C8:57
SENERAL.HIO;<br>SENERAL.STATE;<br>SENERAL.CONNECTION;<br>SENERAL.CON-PATH;
                                                                                                      Wired connection 1<br>/org/freedesktop/NetworkManager/ActiveCo
WIRED-PROPERTIES.CARRIER:<br>NIRED-PROPERTIES.CARRIER:<br>IP4.ADDRESS[1]:
                                                                                                      0n<br>172.16.20.89/24
                                                                                                      172.16.20.254<br>dst = 0.0.0.0/0, nh = 172.16.20.254, mt<br>dst = 172.16.20.0/24, nh = 0.0.0.0, mt =
 P4.GATEWAY:
IP4.CATEMAT:<br>IP4.ROUTE[1]:<br>IP4.ROUTE[2]:<br>IP4.DNS[1]:
                                                                                                       \frac{172.16.1.2}{172.16.1.7}aaeon.com.tw<br>fe80::9cdb:dlfe:e066:38b0/64
 (P6.GATEWAY:<br>IP6.GATEWAY:<br>IP6.ROUTE[1]:<br>IP6.ROUTE[2]:
                                                                                                      dst = fe80::/64, nh = ::, mt = 100<br>dst = ff00::/8, nh = ::, mt = 256
SENERAL.DEVICE:
SENERAL. TYPE:<br>SENERAL.TYPE:
                                                                                                      E2:B0:B8:09:41:1B<br>1500
SENERAL.MTU:
 ENERAL.STATE:
                                                                                                       100 (connected)
-<br>GENERAL.CONNECTION:<br>GENERAL.CON-PATH:
                                                                                                      wired connection 2<br>Wired connection 2<br>/org/freedesktop/NetworkManager/ActiveCo
WIRED-PROPERTIES.CARRIER:
                                                                                                     on<br>
172.16.20.135/24<br>
172.16.20.254<br>
dst = 0.0.0.0/0, nh = 172.16.20.254, mt<br>
dst = 172.16.20.0/24, nh = 0.0.0.0, mt =<br>
172.16.1.2<br>
172.16.1.2<br>
dee0...67.5891d:f9c3:3afe/64<br>
fe80::67c5:891d:f9c3:3afe/64
IP4.GATEWAY:
1P4 (GATEWAY:<br>IP4 ROUTE[1];<br>IP4 ROUTE[2];<br>IP4 DNS[1];<br>IP4 DNS[2];<br>IP6 GATEWAY:<br>TB6 GATEWAY:
 LPG.ADDRESS[1<br>[P6.GATEWAY:<br>[P6.ROUTE[1]:<br>[P6.ROUTE[2]:
                                                                                                      \begin{array}{rcl} \texttt{dst} \ = \ \texttt{fe80::/64, nh} \ = \ \texttt{::, mt} \ = \ 101 \\ \texttt{dst} \ = \ \texttt{ff00::/8, nh} \ = \ \texttt{::, mt} \ = \ 256 \end{array}
```
*Chapter 3 – Gateway Setup and Configuration 27*

# <span id="page-39-0"></span>3.6.2 Set the Static IP

#### Enter edit mode.

#### Command:

*\$ sudo nmcli connection add con-name eth0 type ethernet ifname eth0 ip4 192.16.12.21/24 \$ sudo nmcli connection up eth0 \$ sudo nmcli connection add con-name eth1 type ethernet ifname eth1 ip4 192.16.12.26/24 \$ sudo nmcli connection up eth1 \$ sudo nmcli dev sh*

When successful, output will display as below.

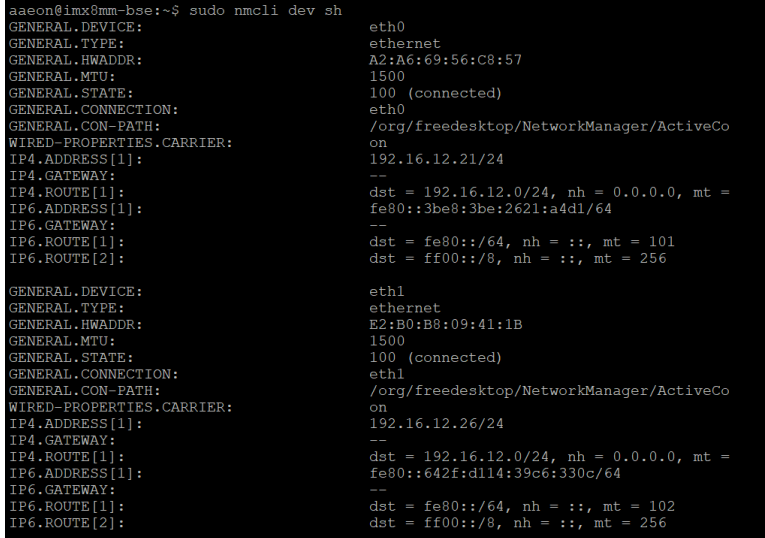

#### <span id="page-40-0"></span>Enter edit mode:

#### Command:

*\$ sudo nmcli connection mod eth0 ipv4.method auto \$ sudo nmcli con mod eth0 -ipv4.addresses "192.16.12.21/24" \$ sudo nmcli connection up eth0*

*\$ sudo nmcli connection mod eth1 ipv4.method auto \$ sudo nmcli con mod eth1 -ipv4.addresses "192.16.12.26/24" \$ sudo nmcli connection up eth1 \$ sudo nmcli dev sh*

When successful, output will display as below.

| aaeon@imx8mm-bse:~\$ sudo nmcli dev sh |                                                |  |
|----------------------------------------|------------------------------------------------|--|
| GENERAL. DEVICE:                       | eth0                                           |  |
| GENERAL. TYPE:                         | ethernet                                       |  |
| GENERAL.HWADDR:                        | A2:A6:69:56:C8:57                              |  |
| GENERAL.MTU:                           | 1500                                           |  |
| GENERAL. STATE:                        | 100 (connected)                                |  |
| GENERAL. CONNECTION:                   | eth0                                           |  |
| GENERAL.CON-PATH:                      | /org/freedesktop/NetworkManager/ActiveCo       |  |
| WIRED-PROPERTIES.CARRIER:              | on.                                            |  |
| IP4.ADDRESS[1]:                        | 172.16.20.74/24                                |  |
| IP4.GATEWAY:                           | 172.16.20.254                                  |  |
| IP4.ROUTE[1]:                          | dst = $0.0.0.0/0$ , nh = 172.16.20.254, mt     |  |
| IP4.ROUTE[2]:                          | dst = $172.16.20.0/24$ , nh = $0.0.0.0$ , mt = |  |
| IP4.DNS[1]:                            | 172.16.1.2                                     |  |
| IP4.DNS[2]:                            | 172.16.1.7                                     |  |
| IP4.DOMAIN[1]:                         | aaeon.com.tw                                   |  |
| IP6.ADDRESS[1]:                        | fe80::3be8:3be:2621:a4d1/64                    |  |
| IP6.GATEWAY:                           |                                                |  |
| IP6.ROUTE[1]:                          | dst = $fe80::/64$ , nh = ::, mt = 103          |  |
| IP6.ROUTE[2]:                          | dst = ff00::/8, nh = ::, mt = 256              |  |
|                                        |                                                |  |
| <b>GENERAL. DEVICE:</b>                | eth1                                           |  |
| GENERAL. TYPE:                         | ethernet                                       |  |
| GENERAL.HWADDR:                        | E2:B0:B8:09:41:1B                              |  |
| GENERAL.MTU:                           | 1500                                           |  |
| <b>GENERAL. STATE:</b>                 | 100 (connected)                                |  |
| GENERAL. CONNECTION:                   | eth1                                           |  |
| GENERAL.CON-PATH:                      | /org/freedesktop/NetworkManager/ActiveCo       |  |
| WIRED-PROPERTIES.CARRIER:              | on                                             |  |
| IP4.ADDRESS[1]:                        | 172.16.20.135/24                               |  |
| IP4.GATEWAY:                           | 172.16.20.254                                  |  |
| IP4.ROUTE[1]:                          | dst = $0.0.0.0/0$ , nh = 172.16.20.254, mt     |  |
| IP4.POUTE[2]:                          | dst = $172.16.20.0/24$ , nh = $0.0.0.0$ , mt = |  |
| IP4.DNS[1]:                            | 172.16.1.2                                     |  |
| IP4.DNS[2]:                            | 172.16.1.7                                     |  |
| IP4.DOMAIN[1]:                         | aaeon.com.tw                                   |  |
| IP6.ADDRESS[1]:                        | fe80::642f:dl14:39c6:330c/64                   |  |
| IP6.GATEWAY:                           |                                                |  |
| IP6.ROUTE[1]:                          | dst = $fe80::/64$ , nh = ::, mt = 104          |  |
| TP6.ROUTE [2]:                         | $dst = ff00::/8$ . $nh = ::. mt = 256$         |  |

<span id="page-41-0"></span>This section will show you how to check and setup the cellular network setting.

# <span id="page-41-1"></span>3.7.1 Check the Cellular Module Status

Step 1: Leave Command:

#### *\$ apt-get install minicom*

Then press 'Y'.

When successful, output will display as below.

root@imx8mm-bse:~# apt-get install minicom Building dependency tree Reading state information... Done<br>The following additional packages will be installed: lrzsz minicom UTZSZ MINICOM<br>Oupgraded, 2 newly installed, 0 to remove and 448 not upgraded.<br>Need to get 365 kB of archives.<br>After this operation 1.577 kB of additional disk space will be used.  $\frac{1}{2}$  arm 64 litres in the continue in the set of the set of the set of the set of the set of the set of the set of the set of the set of the set of the set of the set of the set of the set of the set of the set of th Setting up minicom (2.8-2) Setting up lrzsz (0.12.21-10) ... Processing triggers for mime-support (3.62) ... root@imx8mm-bse:~#

Step 2: Leave Command:

*\$ minicom –s*

When successful, output will display as below.

root@imx8mm-bse:~  $minicom -s$  Step 3: Choose "Serial port setup", then press "A" to settings.

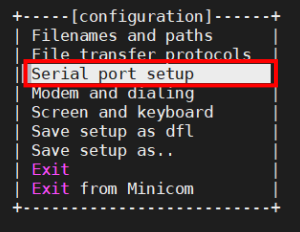

Step 4: Leave Command:

#### *\$ /dev/ttyUSB3*

Finish setting configuration, then press "Enter", as below.

| Serial Device<br>: /dev/ttyUSB3<br>C - Callin Program<br>÷<br>- Callout Program<br>Bps/Par/Bits : 115200 8N1<br>Е -<br>- Hardware Flow Control : Yes<br>G - Software Flow Control : No<br>RS485 Enable : No<br>н. |
|----------------------------------------------------------------------------------------------------|
|                                                                                                    |
|                                                                                                    |
|                                                                                                    |
|                                                                                                    |
|                                                                                                    |
|                                                                                                    |
|                                                                                                    |
|                                                                                                    |
| - RS485 Rts On Send : No                                                                                                    |
| J - RS485 Rts After Send : No                                                                                                    |
| K - RS485 Rx During Tx : No                                                                                                    |
| <b>1 - RS485 Terminate Bus : No</b>                                                                                                    |
| M - RS485 Delay Rts Before: 0                                                                                                    |
| N - RS485 Delay Rts After : 0                                                                                                    |
|                                                                                                    |
| Change which setting?                                                                                                    |
|                                                                                                    |

Step 5: Choose "Exit" to leave the dialog.

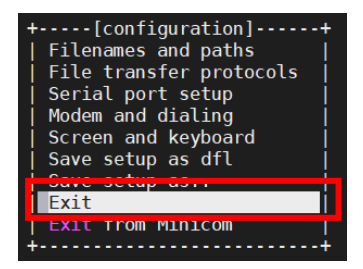

*Chapter 3 – Gateway Setup and Configuration 31*

# <span id="page-43-0"></span>Check if module is connected to the serial port:

Command:

*\$ AT*

# Check the SIM card status:

Command:

*\$ AT+CPIN?*

# Check module manufacturer information:

Command:

*\$ ATI*

### Check setting APN:

Command:

*\$ AT+CGDCONT=1,"IPV4V6","internet"*

# Check 4G signal quality:

Command:

*\$ AT+CGDCONT? \$ AT+CSQ*

#### When successful, output will display as below.

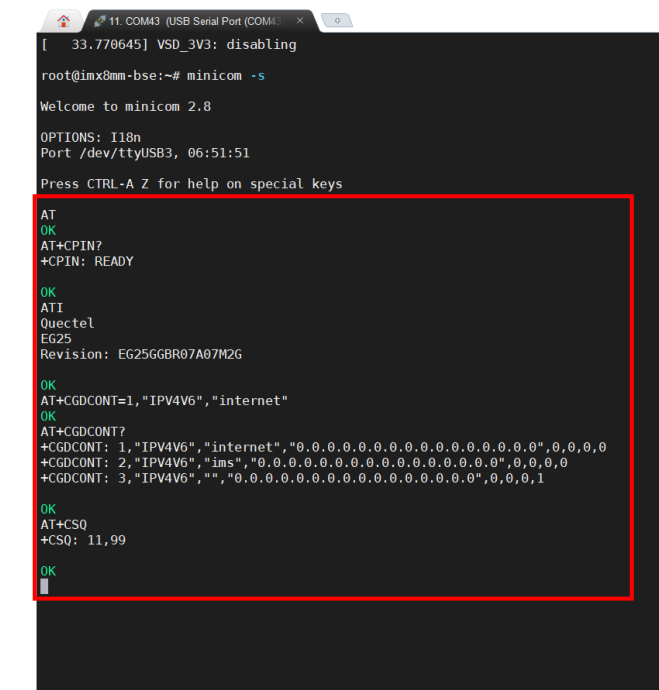

<span id="page-45-0"></span>Step 1: Press "Ctrl +A".

| Minicom Command Summary                      |                                  |  |
|----------------------------------------------|----------------------------------|--|
|                                              |                                  |  |
| Commands can be called by CTRL-A <key></key> |                                  |  |
|                                              |                                  |  |
| Main Functions                               | Other Functions                  |  |
|                                              |                                  |  |
| Dialing directoryD                           | run script (Go)G   Clear ScreenC |  |
| Send filesS<br>Receive filesR                | cOnfigure Minicom0               |  |
| comm ParametersP<br>Add linefeedA            | Suspend minicomJ                 |  |
| Capture on/offL<br>HangupH                   | eXit and resetX                  |  |
| send breakF<br>initialize ModemM             | Ouit with no reset.0             |  |
| Terminal settingsT<br>run KermitK            | Cursor key modeI                 |  |
| lineWrap on/offW<br>local Echo on/offE       | Help screenZ                     |  |
| Paste fileY<br>Timestamp toggleN             | scroll BackB                     |  |
| Add Carriage RetU                            |                                  |  |
| Select function or press Enter for none.     |                                  |  |
|                                              |                                  |  |

Step 2: Press "X".

Step 3: Choose "Yes" then select "Enter" to leave Minicom.

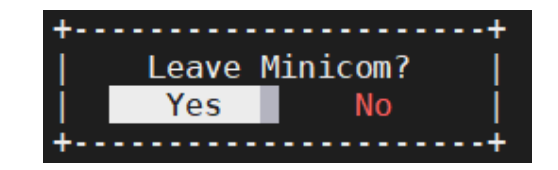

# <span id="page-46-0"></span>3.7.3 Dial-up Cellular Module

#### Check the cellular module status

#### Command:

*\$ sudo su # systemctl enable ModemManager # sudo systemctl start ModemManager # mmcli --list-modems* /org/freedesktop/ModemManager1/Modem/0 [Quectel] EG25

#### *# mmcli -m 0*

#### Result:

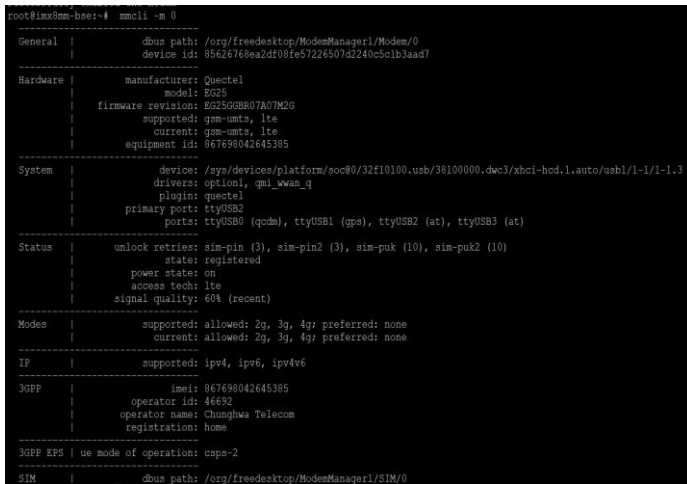

Cellular module will show "register" status when module is ready.

#### Enable the cellular module

Command:

*# mmcli -m 0 -e*

Result:

root@imx8mm-bse:~# mmcli -m 0 -e successfully enabled the modem

#### Dial up the cellular module

Command:

*# nmcli –a*

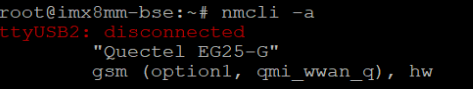

#### *# nmcli c add con-name test type gsm ifname ttyUSB2 apn internet*

#### Result:

root@imx8mm-bse:~# nmcli c add con-name test type gsm ifname ttyUSB2 apn internet<br>Connection 'test' (0017d5f2-bddb-41ab-b530-d15cedf896bc) successfully added.

Check the cellular module connection:

Command:

*#ifconfig*

#### Result:

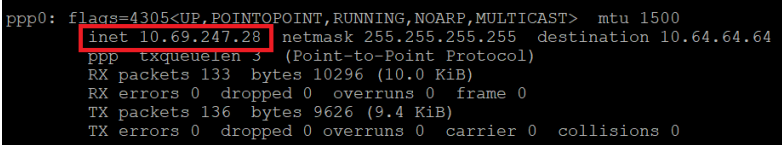

#### *# ping 8.8.8.8*

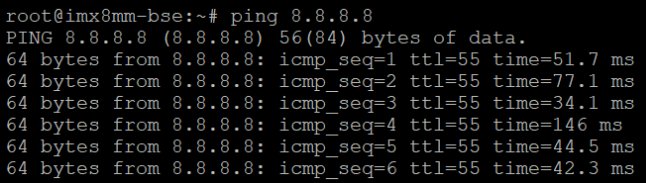

# <span id="page-48-0"></span>3.8 Wi-Fi Network Settings (Optional)

This section will show you how to check and setup the wireless network like Wi-Fi.

#### <span id="page-48-1"></span>3.8.1 Scan Wi-Fi Access Point

Command:

*# depmod -a 5.10.9-1.0.0+g32513c25d8c7 # modprobe 88x2bu # nmcli radio wifi on # nmcli dev wifi list*

Result:

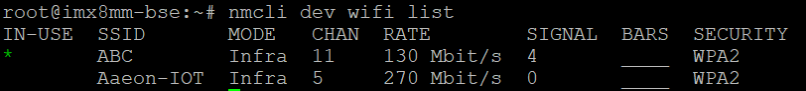

#### <span id="page-48-2"></span>3.8.2 Connect Wi-Fi Access Point

#### Command:

*# nmcli dev wifi connect 'SSID' password 'PASSWORD'*

E.g.

*# nmcli dev wifi connect 'ABC' password '12345678'*

*SSID->Which you want to connect*

*PASSWORD->Password for the chosen SSID*

#### Result:

root@imx8mm-bse:~# nmcli dev wifi connect 'ABC' password '12345678'<br>[540.617680] start\_addr=(0x20000), end\_addr=(0x40000), buffer\_size=(0x20000), smp\_number\_max=(16384)<br>[551.627441] start\_addr=(0x20000), end\_addr=(0x40000)

#### *nmcli connect show –active*

#### Result:

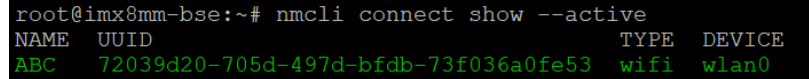

# <span id="page-49-0"></span>3.8.3 Check Wi-Fi signal

Command:

*# ping 8.8.8.8* 

Result:

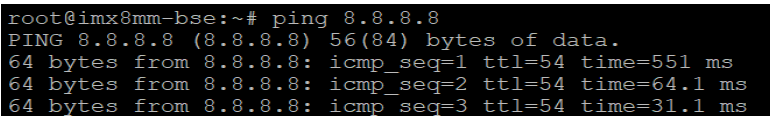

# <span id="page-49-1"></span>3.8.4 Disconnect Wi-Fi Access Point

Command:

*# sudo nmcli con down id 'SSID'* 

E.g.

*# sudo nmcli con down id 'ABC'*

#### *SSID->Which you want to disconnect*

Result:

root@imx8mm-bse: ~# sudo nmcli con down id 'ABC' Connection 'ABC' successfully deactivated (D-Bus active path: /org/freedesktop/NetworkManager/ActiveConnection/1)

<span id="page-50-0"></span>Command:

*# nmcli connect show –active*

Result:

The disconnected Wi-Fi status is shown in the picture as below:

root@imx8mm-bse: ~# nmcli connect show --active

#### *# nmcli dev*

Result:

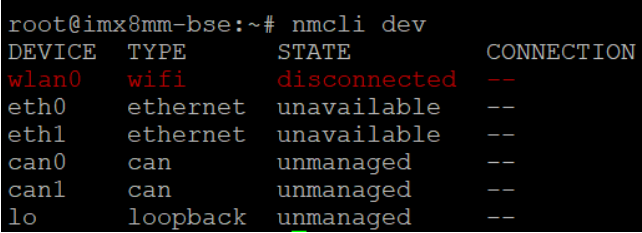

<span id="page-51-0"></span>This section will show you how to check and setup system settings such as the OS version, RTC, etc.

# <span id="page-51-1"></span>3.9.1 Check OS version

Command:

*\$ cat /etc/os-release*

Result:

imx8mm-bse login: root Password: Last login: Fri Jul 22 06:16:47 UTC 2022 on ttymxc1 Linux imx8mm-bse 5.10.9-1.0.0+g32513c25d8c7 #1 SMP PREEMPT Tue Mar 9 02:17:18 UT  $C$  2021 aarch64 The programs included with the Debian GNU/Linux system are free software; the exact distribution terms for each program are described in the individual files in /usr/share/doc/\*/copyright. Debian GNU/Linux comes with ABSOLUTELY NO WARRANTY, to the extent permitted root imx8mm-bse:~# cat /etc/os-release PRETIT NAME="Deplan GNU/LINUX 10 (DUSTET)<br>NAME="Debian GNU/LINUX"10 (DUSTET) VERSION\_ID="10" VERSION="10 (buster)"<br>VERSION="10 (buster)"<br>VERSION CODENAME=buster The debian<br>Home LIRL = "https://www.debian.org/"<br>HOME LIRL = "https://www.debian.org/" SUPPORT URL="https://www.debian.org/support" BUG\_REPORT URL="https://bugs.debian.org/" IMAGE VERSION="V3"

# <span id="page-52-0"></span>3.9.2 Check the Storage Status

#### Command:

*\$df –h*

Result:

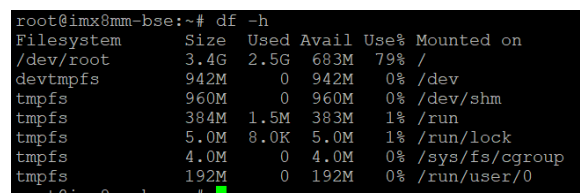

# <span id="page-52-1"></span>3.9.3 Shutdown the System

Command:

*\$ sudo shutdown now* 

Result:

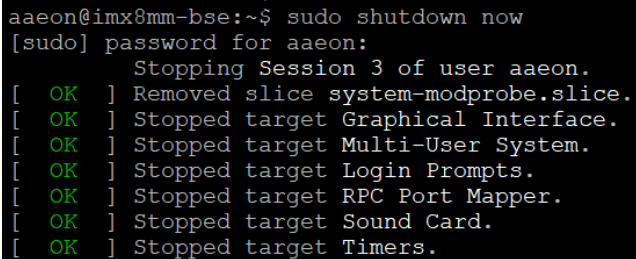

### <span id="page-53-0"></span>3.9.4 Date and Time Settings

#### <span id="page-53-1"></span>3.9.4.1 Check the Current Date and Time

Command:

*\$ hwclock*

Result:

root@imx8mm-bse:/rootfs/test# sudo su root@imx8mm-bse:/rootfs/test# date -s "20220329 16:13:00"; hwclock -w Tue 29 Mar 2022 04:13:00 PM UTC root@imx8mm-bse:/rootfs/test# hwclock 2022-03-29 16:13:14.880132+00:00 root@imx8mm-bse:/rootfs/test#

#### <span id="page-53-2"></span>3.9.4.2 Set a New Date and Time

Command:

```
$ date -s "YYYYMMDD hh:mm:ss"; hwclock –w
```
E.g.

*\$ date -s "20220803 15:30:00"; hwclock –w YYYY->Year MM->Month DD->Date hh->Hour mm->Minute ss->Second*

Result:

```
root@imx8mm-bse:~# date -s "20220803 15:30:00"; hwclock -w
Wed 03 Aug 2022 03:30:00 PM UTC
root@imx8mm-bse:~# timedatectl
               Local time: Wed 2022-08-03 15:30:42 UTC
           Universal time: Wed 2022-08-03 15:30:42 UTC
                 RTC time: Wed 2022-08-03 15:30:42
                Time zone: Etc/UTC (UTC, +0000)
System clock synchronized: no
              NTP service: inactive
          RTC in local TZ: no
root@imx8mm-bse:~# hwclock
2022-08-03 15:30:57.196674+00:00
```
*Chapter 3 – Gateway Setup and Configuration 42*

#### <span id="page-54-0"></span>3.10 Install Docker

This section will show you how to install Docker and setup the system settings.

Note: Ensure LAN cable is plugged in prior to setting up system settings.

Step 1: Leave Command:

*# sudo apt-get update*

# root@imx8mm-bse:~# sudo apt-get update

#### Result:

Reading package lists... Done root@imx8mm-bse:~#

#### Step 2: Leave Command:

*# sudo apt-get install apt-transport-https ca-certificates curl gnupg lsbrelease*

#### Then press "Y"

#### Result:

3. COM177 (USB Serial Port (COM17) ್ gnupg lsb-release Reading package lists... Done Building dependency tree... Done Reading state information... Done ca-certificates is already the newest version (20210119). gnupg is already the newest version (2.2.27-2+deb11u2). gnupg set to manually installed. lsb-release is already the newest version (11.1.0). The following packages were automatically installed and are no longer required: bsdmainutils cpp-8 libasan5 libck0 libcodec2-0.8.1 libcroco3 libevent-2.1-6 Summariscus - Christian Control (1997)<br>1998 - Michael Albico (1997) - Christian Christian Christian Christian Christian Christian Christian Christian<br>1999 - Michael Albico (1997) - Christian Christian Christian Christian C libpython3.7-minimal libpython3.7-stdlib libsm6 libx264-155 libxi6 libxtst6 perl-modules-5.28 python2 python2-minimal python2.7 python2.7-minimal python3.7-minimal x11-common Use 'sudo apt autoremove' to remove them. The following NEW packages will be installed: apt-transport-https curl oupgraded, 2 newly installed, 0 to remove and 47 not upgraded.<br>Need to get 423 kB of archives.<br>After this operation, 597 kB of additional disk space will be used. Do you want to continue? [Y/n]

#### *# curl -k -fsSL https://download.docker.com/linux/debian/gpg | sudo gpg - -dearmor -o /usr/share/keyrings/docker-archive-keyring.gpg*

Then press "Y"

#### Result:

```
root@imx8mm-bse:~# curl -k -fsSL https://download.docker.com/linux/debian/gpg |
sudo gpg --dearmor -o /usr/share/keyrings/docker-archive-keyring.gpg
File '/usr/share/keyrings/docker-archive-keyring.gpg' exists. Overwrite? (y/N)
```
Step 4: Leave Command:

*# echo "deb [arch=\$(dpkg --print-architecture) signedby=/usr/share/keyrings/docker-archive-keyring.gpg] https://download.docker.com/linux/debian \$(lsb\_release -cs) stable" | sudo tee /etc/apt/sources.list.d/docker.list > /dev/null*

#### Result:

root@imx8mm-bse:~# echo "deb [arch=\$(dpkq --print-architecture) signed-by=/usr/s hare/keyrings/docker-archive-keyring.gpg] https://download.docker.com/linux/debi <u>an</u> \$(lsb release -cs) stable" | sudo tee /etc/apt/sources.list.d/docker.list > / dev/null root@imx8mm-bse:~#

#### Step 5: Leave Command:

*# sudo apt-get update*

#### Result:

```
root@imx8mm-bse:~# sudo apt-get update
root@umx8mm-bse:~# sudo apt-get update<br>Get:1 file:/var/lib/local-apt-repository ./ InRelease<br>Ign:1 file:/var/lib/local-apt-repository ./ InRelease<br>Get:2 file:/var/lib/local-apt-repository ./ Release [1,279 B]<br>Get:2 file:/v
Get:4 https://download.docker.com/linux/debian bullseye InRelease [43.3 kB]
Hit:5 https://deb.debian.org/debian bullseye InRelease
Hit:6 https://deb.debian.org/debian bullseye-backports InRelease
Get:7 https://download.docker.com/linux/debian bullseye/stable arm64 Packages [1
5.2 kB]
Fetched 58.5 kB in 1s (52.8 kB/s)
Reading package lists... Done
root@imx8mm-bse:~#
```
SRT-IMX8P

#### *# sudo apt-get install docker-ce docker-ce-cli containerd.io*

root@imx8mm-bse:~# sudo apt-get install docker-ce docker-ce-cli containerd.io

Then press "Y"

Do you want to continue? [Y/n]

Step 7: Leave Command:

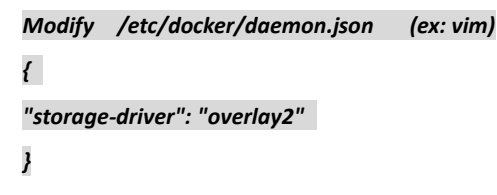

Step 8: Restart the Device and Leave Command:

#### *\$ sudo docker run hello-world*

#### Result:

Hello from Docker! ------ ----- -------<br>This message shows that your installation appears to be working correctly. To generate this message, Docker took the following steps: 1. The Docker client contacted the Docker daemon.<br>2. The Docker daemon pulled the "hello-world" image from the Docker Hub.  $(\text{arm}64\text{v}8)$ 3. The Docker daemon created a new container from that image which runs the executable that produces the output you are currently reading. 4. The Docker daemon streamed that output to the Docker client, which sent it to your terminal. To try something more ambitious, you can run an Ubuntu container with: \$ docker run -it ubuntu bash Share images, automate workflows, and more with a free Docker ID: https://hub.docker.com/ For more examples and ideas, visit: https://docs.docker.com/get-started/